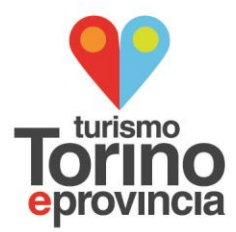

# **FORM ONLINE - PROMUOVI IL TUO EVENTO AIUTO ALLA COMPILAZIONE**

A seguire il link per accedere al form online<http://crm.turismotorino.org/formEventiLite.aspx> per promuovere i vostri eventi.

Il form richiede le stesse informazioni del modulo cartaceo compilato negli anni precedenti.

## **Come funziona:**

I **campi** contrassegnati **con \*** sono **obbligatori**.

I campi facoltativi sono utili per incrementare il numero di informazioni.

#### **TITOLO EVENTO / EDIZIONE\***

Inserire titolo evento ed edizione (solo se disponibile).

#### **DESCRIZIONE IN ITALIANO\***

Inserire il testo in stampatello minuscolo (max 800 caratteri).

Per procedere all'inserimento del testo, premere il tasto destro del mouse: nello spazio dedicato

alla descrizione, comparirà la dicitura INCOLLA

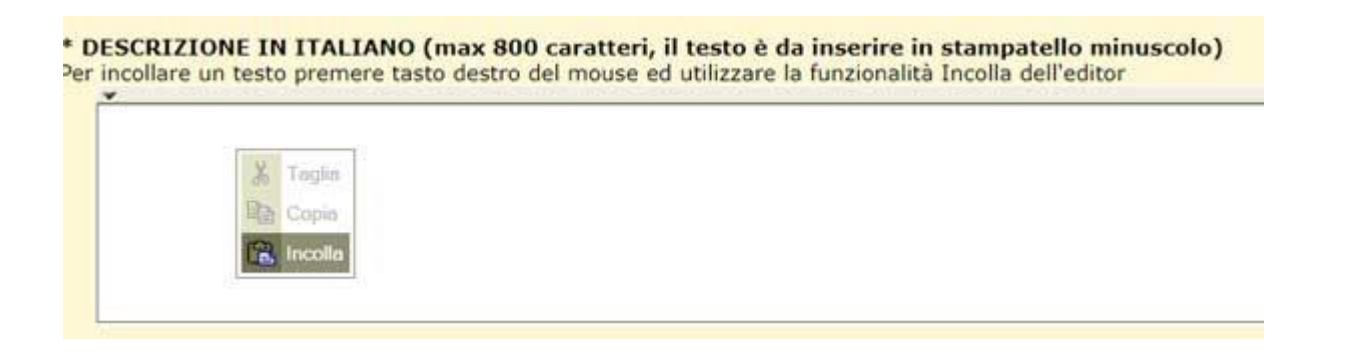

Cliccando sulla voce **INCOLLA** comparirà il campo dedicato in cui si potrà incollare la descrizione;

cliccare su **OK** per salvarla

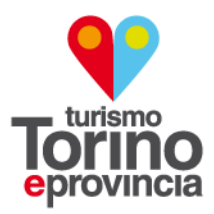

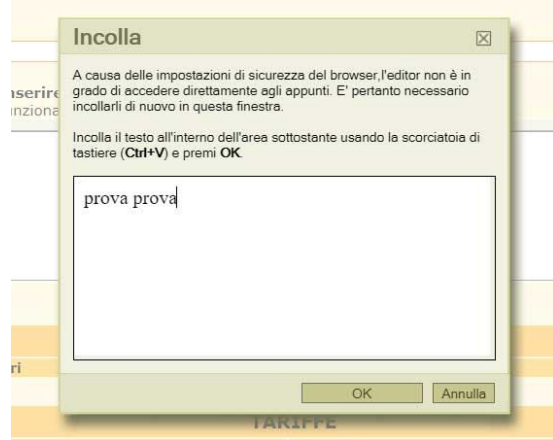

*Nel caso venga utilizzato il browser Firefox per l'inserimento del testo, è possibile usare direttamente la combinazione di tasti CTRL+V.*

# **AGGIUNGI TRADUZIONI IN LINGUA**

Cliccando sulla dicitura *Aggiungi traduzioni* sarà possibile inserire, nel campo dedicato, le traduzioni in inglese e francese, procedendo come indicato in precedenza.

## **DATE/ORARI\***

Per inserire le date e gli orari di svolgimento dell'evento cliccare sul bottone **Aggiungi**: comparirà la schermata che permetterà di inserire le date di inizio e fine dell'evento (*campo obbligatorio*).

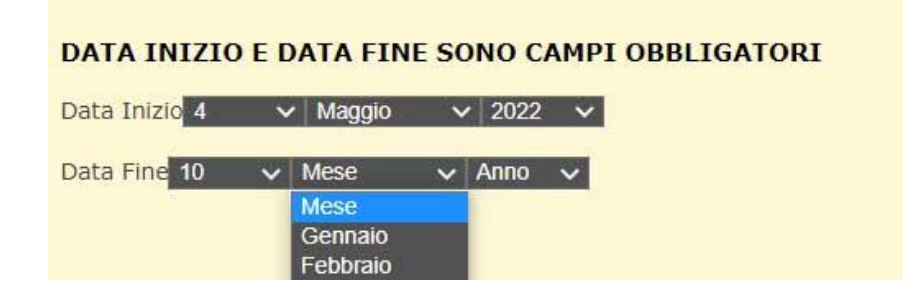

Selezionando i giorni della settimana dal menù a tendina sarà possibile scegliere gli orari.

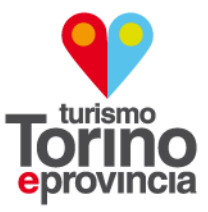

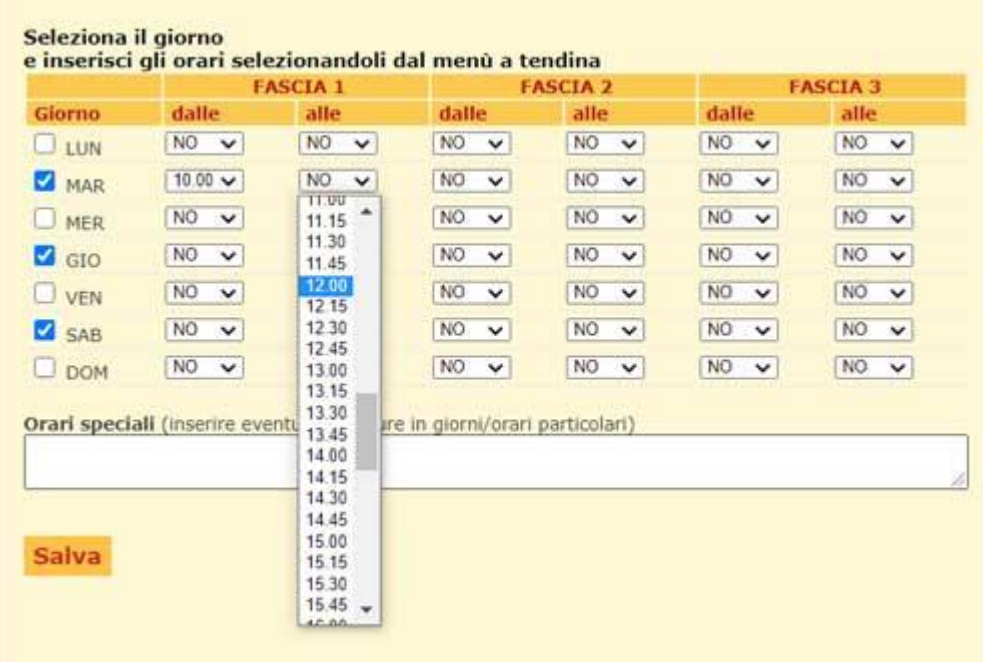

Utilizzando il campo **Impostazioni rapide** si possono inserire gli stessi orari in più giorni: selezionare i giorni in cui gli orari si ripetono, digitare gli orari nella sezione *Impostazioni rapide* e cliccare sul bottone **Applica**. In questo modo gli orari verranno impostati in automatico in tutti i giorni selezionati.

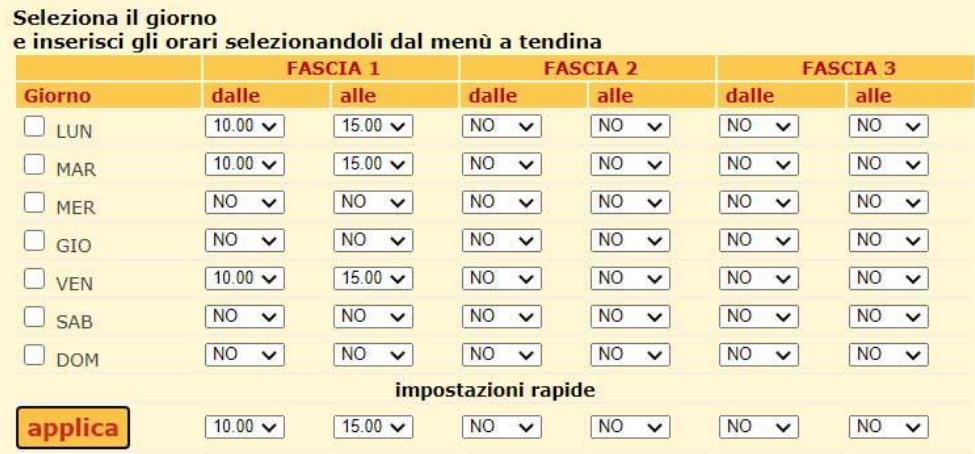

Nel campo *Orari speciali* è possibile inserire eventuali aperture in giorni/orari particolari. Cliccando sul botte **Salva** si confermeranno le informazioni inserite.

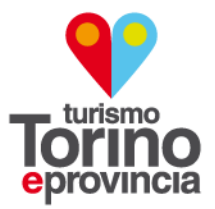

Se fosse necessario inserire altri periodi di apertura, bisognerà cliccare nuovamente sul bottone **Aggiungi** e procedere come indicato in precedenza.

#### **TARIFFE**

Per inserire le tariffe cliccare sul bottone **Aggiungi**: comparirà la schermata che permetterà di scegliere la **tipologia di tariffa** (Intero/Ridotto/Gratuito) e inserire il prezzo.

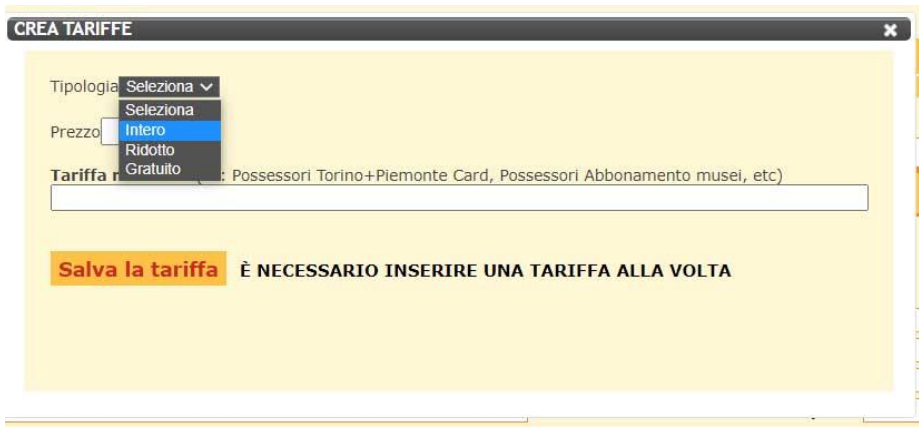

Nel campo *Altre tariffe* è possibile inserire, ad esempio, quelle dedicate ai possessori della Torino+Piemonte Card, per i laboratori, etc.

Cliccando sul bottone **Salva la tariffa** si confermeranno le informazioni inserite.

## **È possibile inserire una tariffa alla volta.**

Se fosse necessario inserirne altre, bisognerà cliccare nuovamente sul bottone **Aggiungi** e procedere come indicato in precedenza.

#### **LUOGO DI SVOLGIMENTO\***

Iniziando a compilare il campo Denominazione, potrete scegliere una sede tra quelle presenti nel sistema.

Cliccando sul tasto ok…

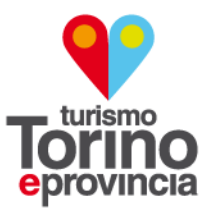

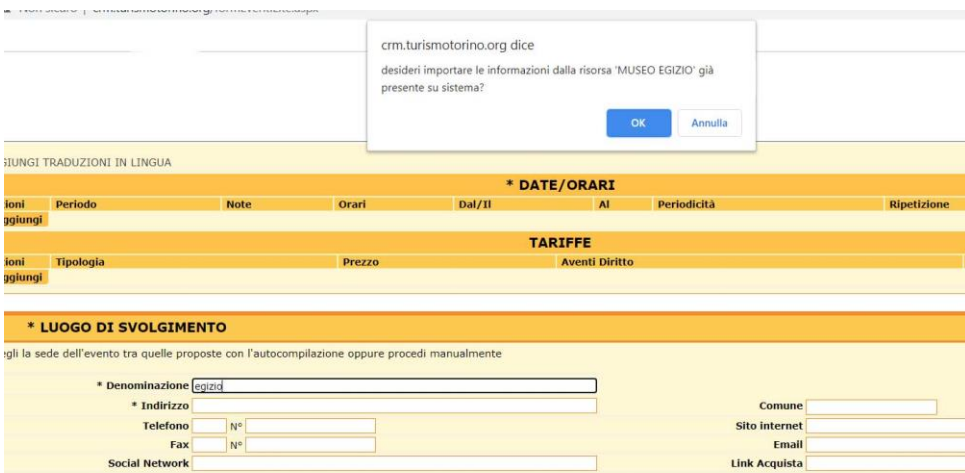

… i campi si autocompileranno con le informazioni in nostro possesso, che potranno comunque essere modificate/aggiornate.

Se la sede non fosse presente tra quelle indicate dal sistema, potrete procedere con la compilazione manuale.

*La denominazione, l'indirizzo e il comune sono campi obbligatori.*

## **ALLEGATI**

*E' possibile inserire allegati solo in formato pdf e di peso non superiore a 5MB.*

Non dovranno essere caricati file contenenti nel titolo spazi e caratteri speciali.

Per procedere al caricamento, cliccare sul bottone **Aggiungi**: una volta aperta la schermata, cliccare **Upload**…

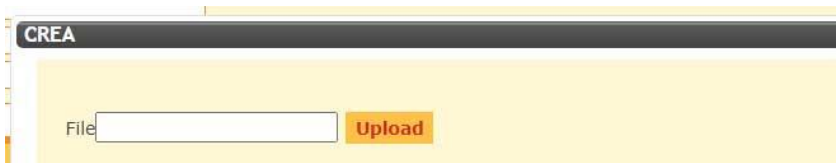

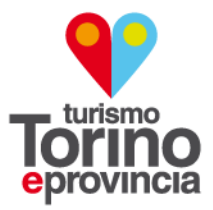

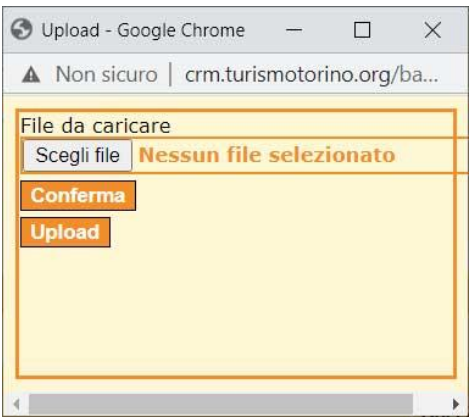

… e quindi su **Scegli file**, selezionando il file da caricare. A seguire cliccare prima **Conferma**, poi **Upload** e in ultimo **Salva**.

#### **IMMAGINI**

*E' possibile inserire immagini solo in formato jpg e di peso non superiore a 2MB.* Non dovranno essere caricati file contenenti nel titolo spazi e caratteri speciali.

Seguire la stessa procedura indicata per il caricamento degli allegati.

#### **AUTORE/EMAIL DI CONTATTO\***

Inserire i recapiti (*indirizzo email esistente*) per poter essere ricontattati in caso di necessità.

## **Dopo aver compilato tutti i campi obbligatori \* cliccare sul bottone Salva al fondo della schermata.**

A questo punto il vostro evento sarà inviato a noi automaticamente: nei giorni a seguire sarà validato e pubblicato.

**Per informazioni potrete contattarci inviando una mail all'indirizzo: [g.faccio@turismotorino.org](mailto:g.faccio@turismotorino.org)**